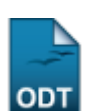

## **Editar Observações do Discente**

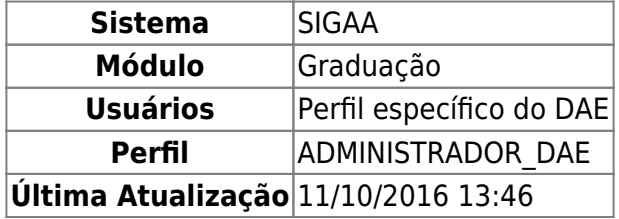

Esta operação possibilitará ao usuário cadastrar ou consultar observações sobre um determinado discente. Para isso, o usuário deverá entrar no SIGAA → Módulos → Graduação → CDP → Aluno → Editar Observações do Discente.

O usuário irá buscar por um discente usando um ou mais dos seguintes critérios de busca:

- Matrícula;
- $\bullet$  CPF;
- Nome do Discente:
- $\bullet$  Curso.

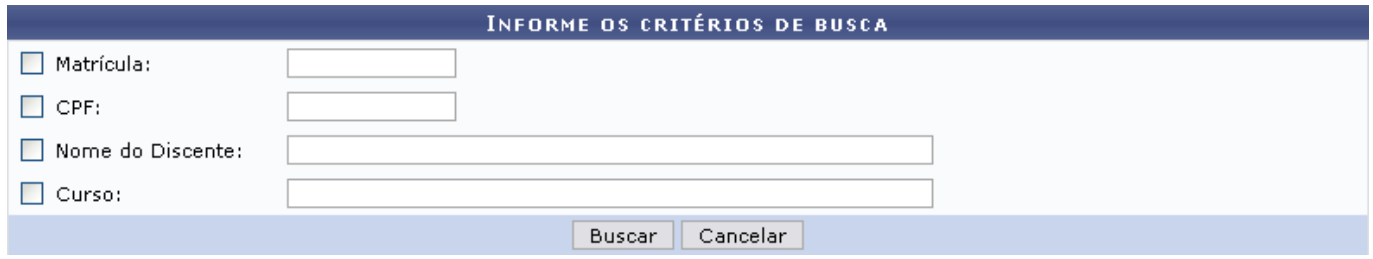

Se desistir de realizar a operação, clique em *Cancelar*.

Para visualizar o resultado da busca, clique em *Buscar*.

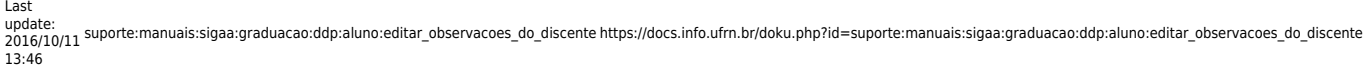

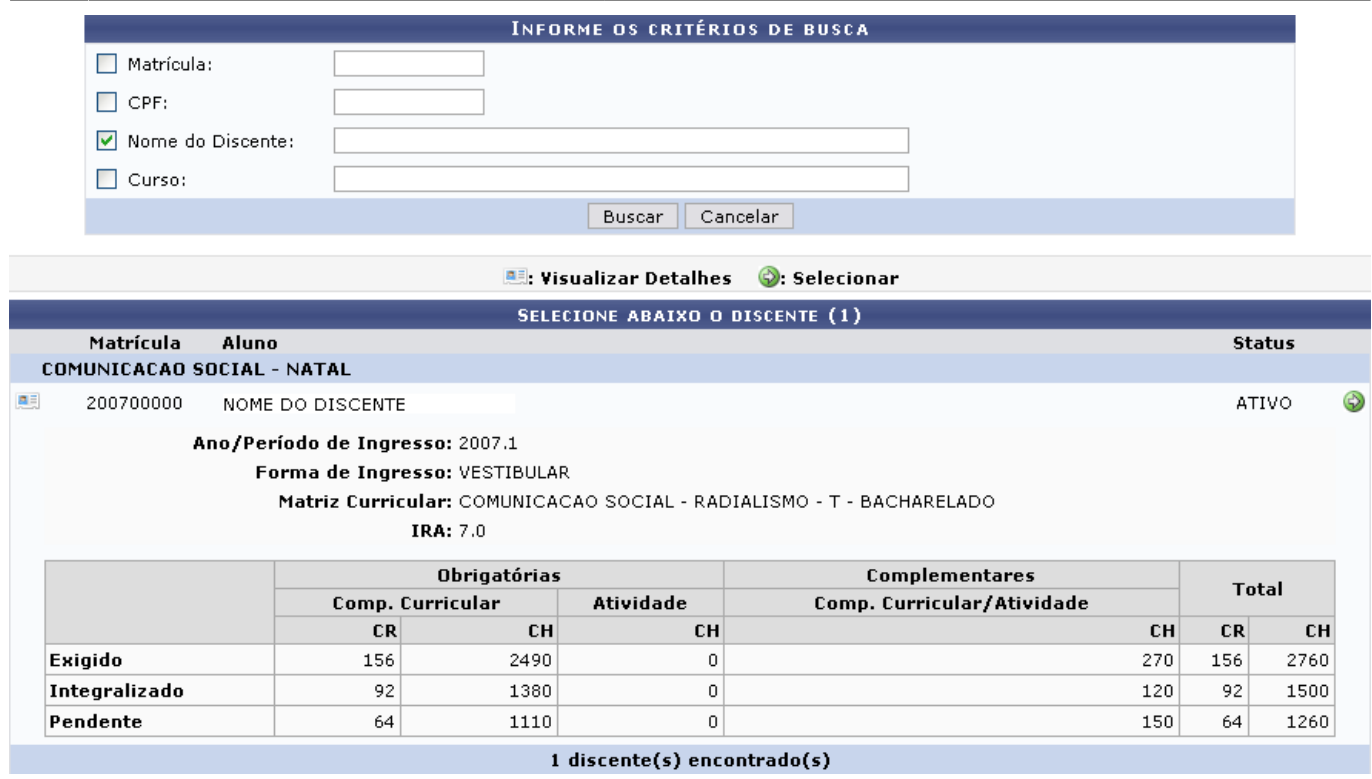

Para Visualizar Detalhes, clique no ícone **esa**, como demonstrado acima. Para Selecionar o discente, clique em. Em seguida, tela semelhante à próxima será exibida:

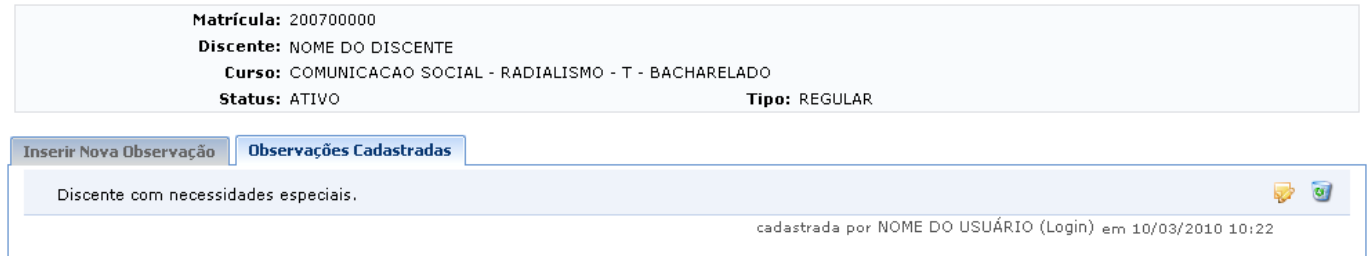

O usuário poderá alterar observações já cadastradas clicando no ícone [.](https://docs.info.ufrn.br/lib/exe/detail.php?id=suporte%3Amanuais%3Asigaa%3Agraduacao%3Addp%3Aaluno%3Aeditar_observacoes_do_discente&media=suporte:manuais:sigaa:graduacao:cdp:aluno:icone_alterar.png) A alteração será realizada na seguinte tela:

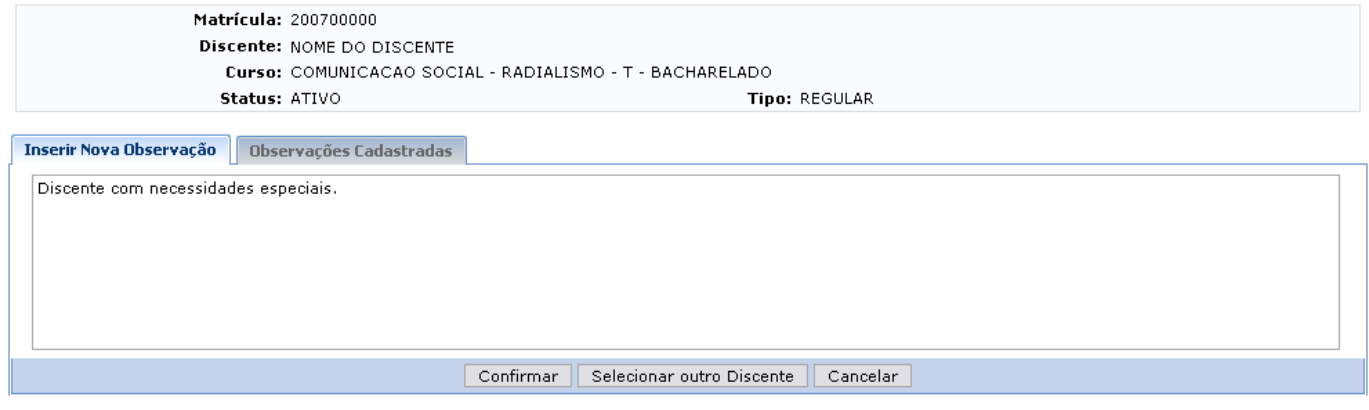

Graduação

Clicandono link Graduação o sistema direcionará o usuário para o Menu Graduação.

Para retornar à tela de busca e selecionar outro discente ao qual irá realizar a operação, clique em

## *Selecionar outro Discente*.

Se desistir de alterar a observação, clique em *Cancelar*.

Após realizar a alteração que achar necessária, clique em *Confirmar* para que o sistema salve os dados. A mensagem de sucesso da operaçao virá posteriormente.

Observação cadastrada com sucesso!

Para cadastrar uma nova observação quanto ao discente, clique na aba Inserir Nova Observação. O usuário irá realizar procedimento semelhante ao anterior.

Casodeseje excluir uma observação, clique no ícone . Confirme a operação na caixa de diálogo que será gerada posteriormente.

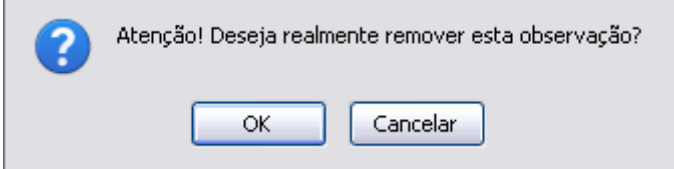

Clique em *Cancelar* se desistir da remoção.

Confirme a operação clicando na opção *OK*. A mensagem de sucesso será exibida:

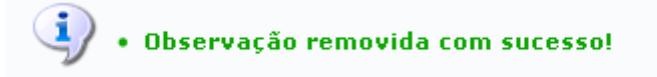

## **Bom Trabalho!**

[<< Voltar - Manuais do SIGAA](https://docs.info.ufrn.br/doku.php?id=suporte:manuais:sigaa:lista#graduacao)

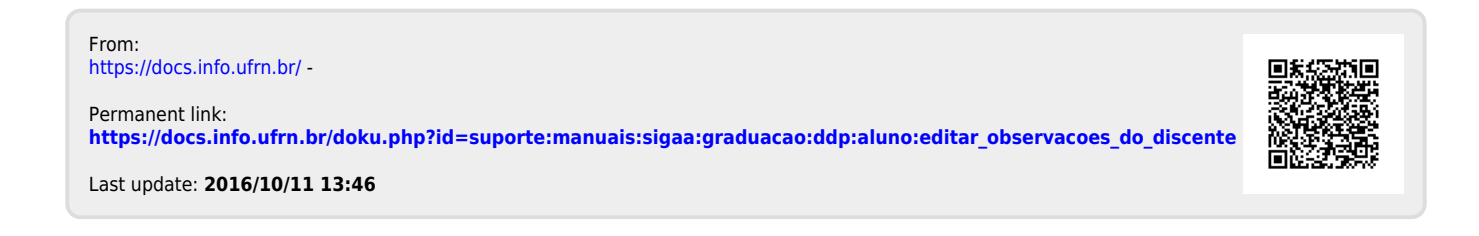